## **Merging person records**

Person Merge involves the combination of two person records (i.e. two different person IDs) into one person ID.

In a person merge, the From Person Record is transferred to the To Person Record and the **From person ID is then deleted**.

- The **basic person information** (name, address, contact information) **of the To Person Record is kept**. The basic person information **of the From Person Record is discarded**.
- **Other data** (such as roles, role history, match information etc etc) **is combined** for the two records, **wherever possible**.

Merges are scheduled using this page for later overnight processing. However, depending on the number of merges there are to process, a scheduled merge may not occur for several days.

This function comes in handy when many records exist for the same person in the system. To avoid data duplication, check for an existing Person Record when adding a new person record to reduce the chance of duplication.

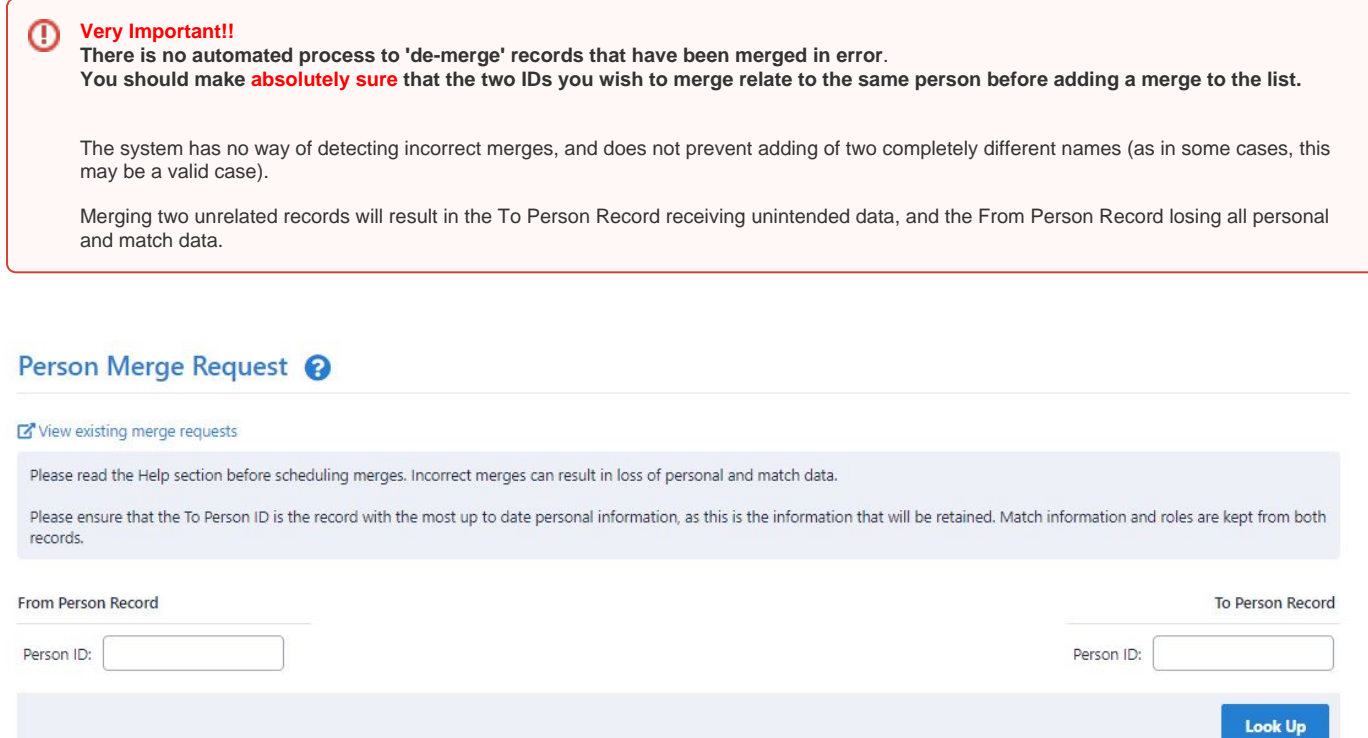

The Person Merge Request Screen is where you can:

- Enter the From and To Person IDs in the respective edit boxes.
- Click the **Look up** button to check that the Person IDs are valid IDs, and **check that the records that display are indeed the records you wish to merge**.
- Once you are sure you wish to merge the two Person Records, click **Submit Merge** to add the merge to the Merge List.
- Click OK on the confirmation popup. The system validates whether the merge can be added. In particular, both IDs must be associated with a child organisation of the current user's organisation.
- If the merge request is successful, you should see confirmation of the merge request on the screen.

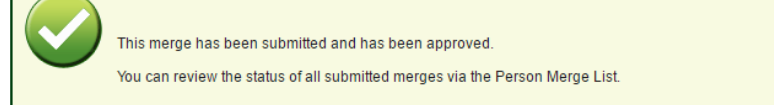

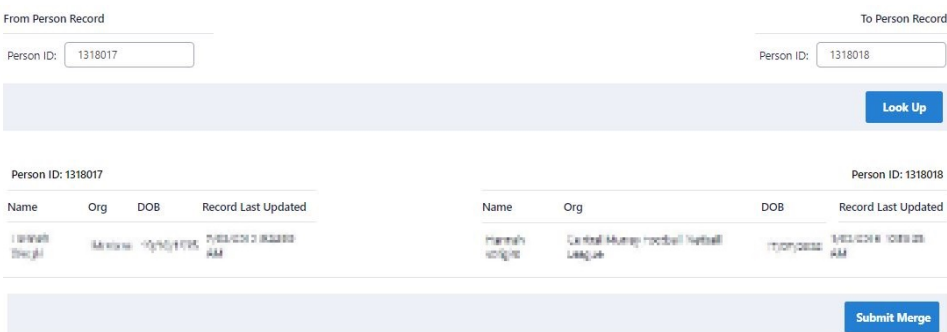

The merge request is then added to Person Merge List in the filter **AWAITING APPROVAL**. See **Manage the Person Merge List** below.

To view the Person Merge List, click the **View existing merge request** link.

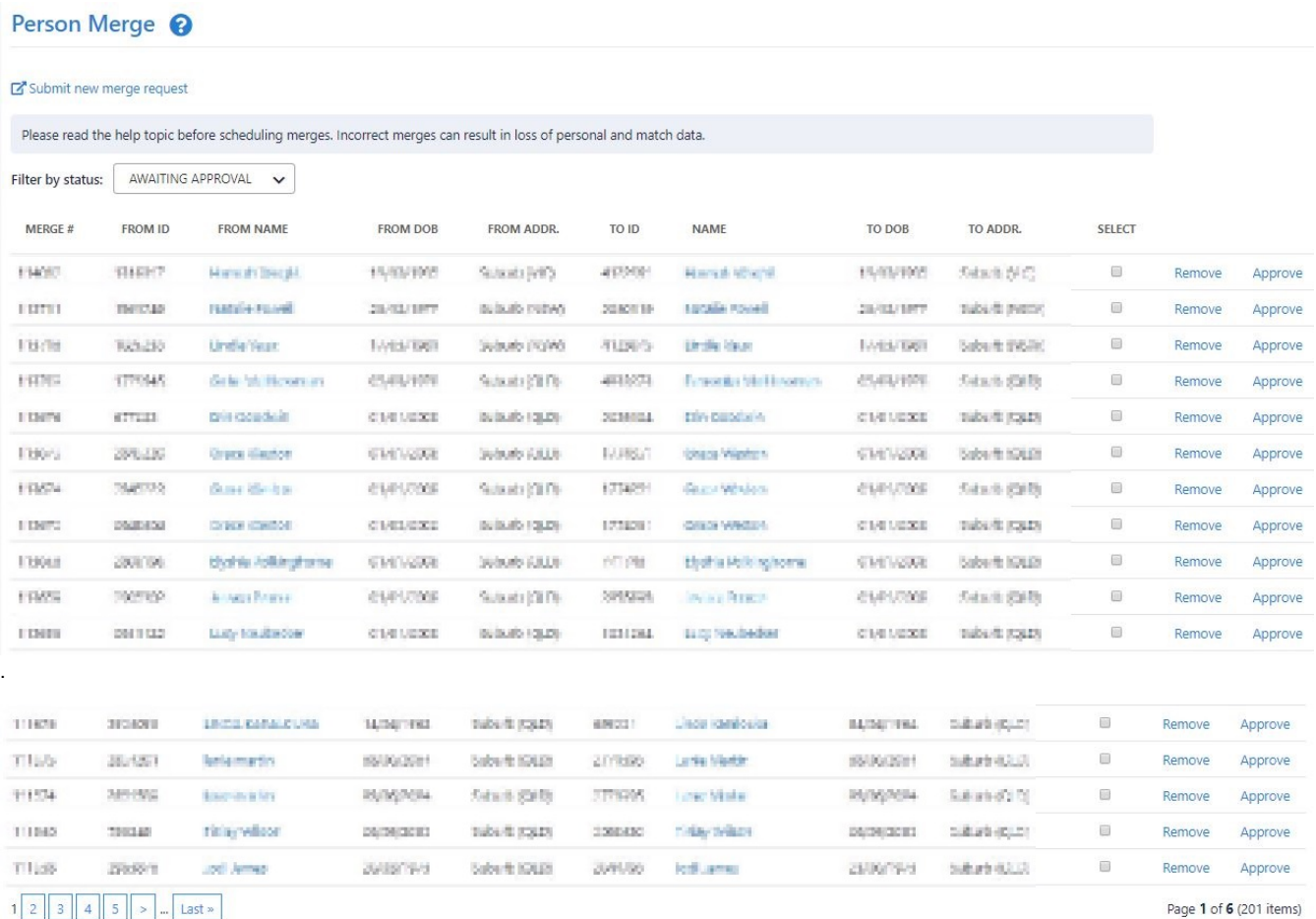

 $1$  2 3 4 5  $\rightarrow$  Last »

Download merge list

**Approve Selected Records** 

1. View the Person Merge List by status (dropdown list **Filter by status**).

2. Manage the Person Merge List according to the table below.

3. Click the **Download merge list** link if you wish to download the merge list.

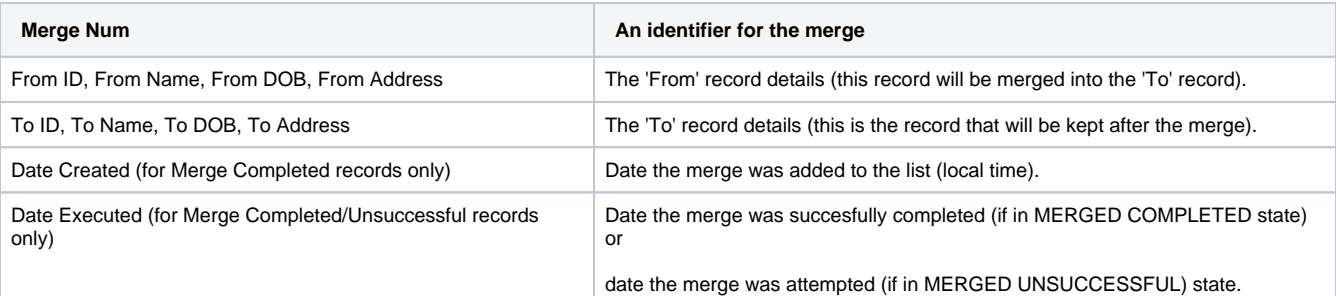

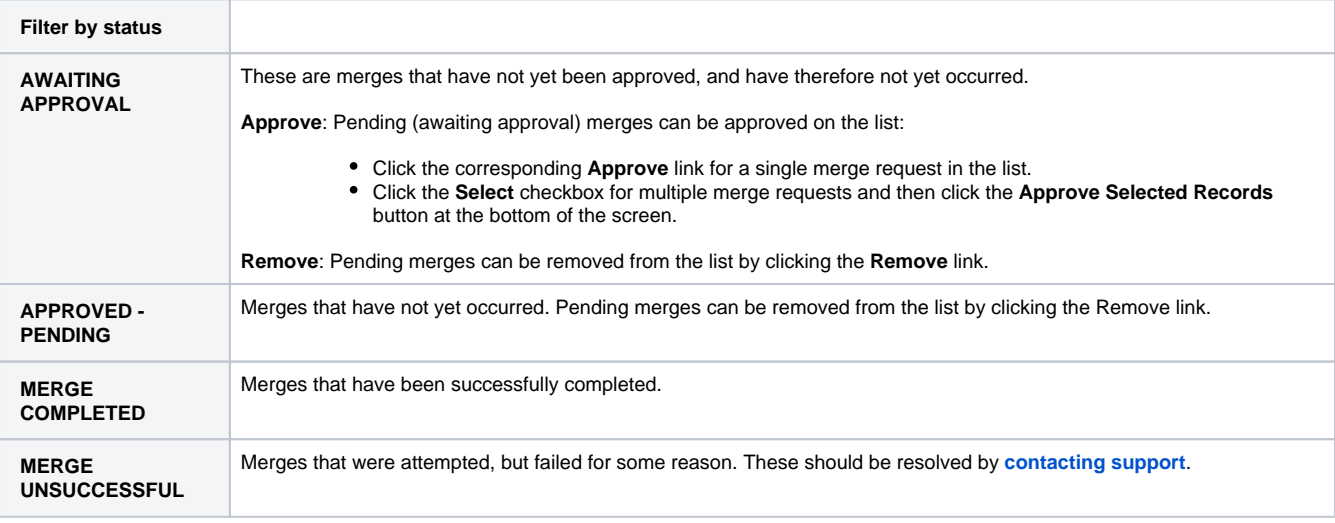

You can sort on any column in the Person Merge List by clicking on the column heading.